# Configuración de escenario de red VMware Workstation en modalidad **Bridge**

Por favor evaluar si se utiliza la modalidad Bridge o NAT antes de realizar hacer la evaluación práctica grupal, defensa personal en la modalidad presencial o elaboración y subida de un video para la modalidad semi presencial

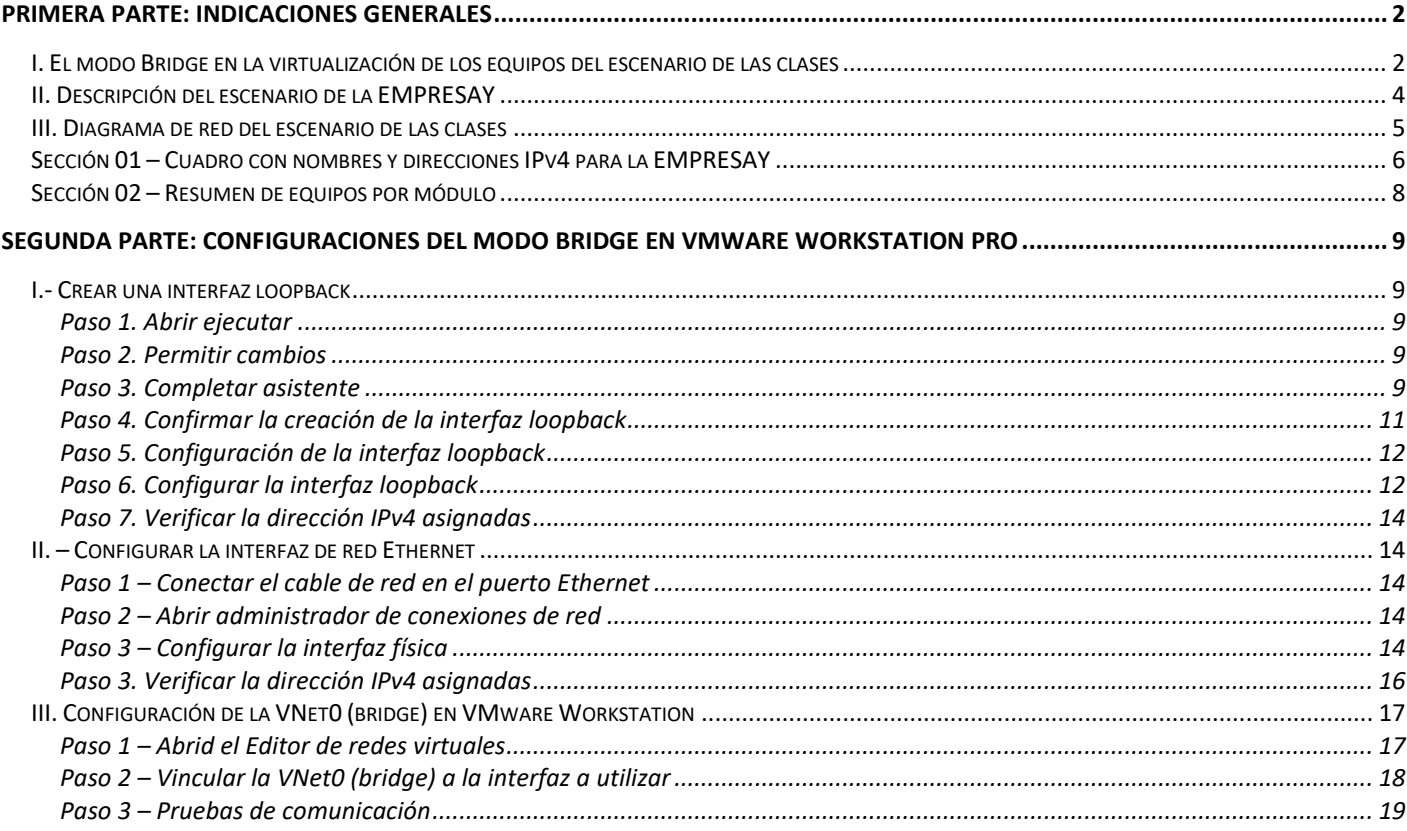

# <span id="page-1-0"></span>**Primera parte: Indicaciones generales**

## <span id="page-1-1"></span>**I. El modo Bridge en la virtualización de los equipos del escenario de las clases**

Como estrategia de virtualización para ejecutar las computadoras del escenario de los tres primeros módulos de la pre-especialización se recomienda el modo bridge si ocurren las siguientes situaciones:

- a) No es posible ejecutar todas las MV en un solo equipo físico.
- b) Dos computadoras personales o portátiles se comunicarán utilizando un cable patchcord entre ellas (o bien un cable crossover si las interfaces Ethernet no son recientes)
- c) Más de dos computadoras utilizando un conmutador ethernet (Switch)

En el modo bridge no se tendrá conexión a Internet de manera automática, ya que esta configuración no provee de un servidor DNS ni Gateway. Si se desea salida hacia Internet se debe crear una máquina virtual con la función de router, (2 interfaces de red, IP forward, NAT, DHCP, DHCP), la máquina virtual que puede emplearse para ello es la w16ad que se utilizará en el segundo módulo.

El modo bridge permite que dos o más computadoras puedan conectarse entre ellas y las máquinas virtuales de cada equipo. Para la configuración del escenario usando dos o más computadoras se deberá tener claro lo siguiente:

#### **Caso 1 – Uso de máquinas virtuales en una sola computadora sin cable Ethernet**

- 1. Como no es posible configurar y utilizar una interfaz de red que no esté conectada a un conmutador Ethernet o a otra computadora por un cable patch cord (o crossover), se debe crear una interfaz loopback
- 2. La configuración de red de VMware debe indicar de manera explícita que VNet0 esté asociada a la loopback (KM-TEST).
- 3. Todas las máquinas virtuales deben estar configuradas a utilizar modo Bridge.

#### **Caso 2 – Uso de máquinas virtuales en dos o más computadoras conectadas por Ethernet**

- 1. Se debe verifiar que haya comunicación entre las dos (o más computadoras)
- 2. La configuración de red de VMware debe indicar de manera explícita que a VNet0 esté asociada a la interfaz de red Ethernet de la computadora.
- 3. Todas las máquinas virtuales deben estar configuradas a utilizar modo Bridge.

En la siguiente figura se ilustra la comunicación entre dos computadoras PC01 y PC02 en dónde se utilizan las interfaces de red Ethernet

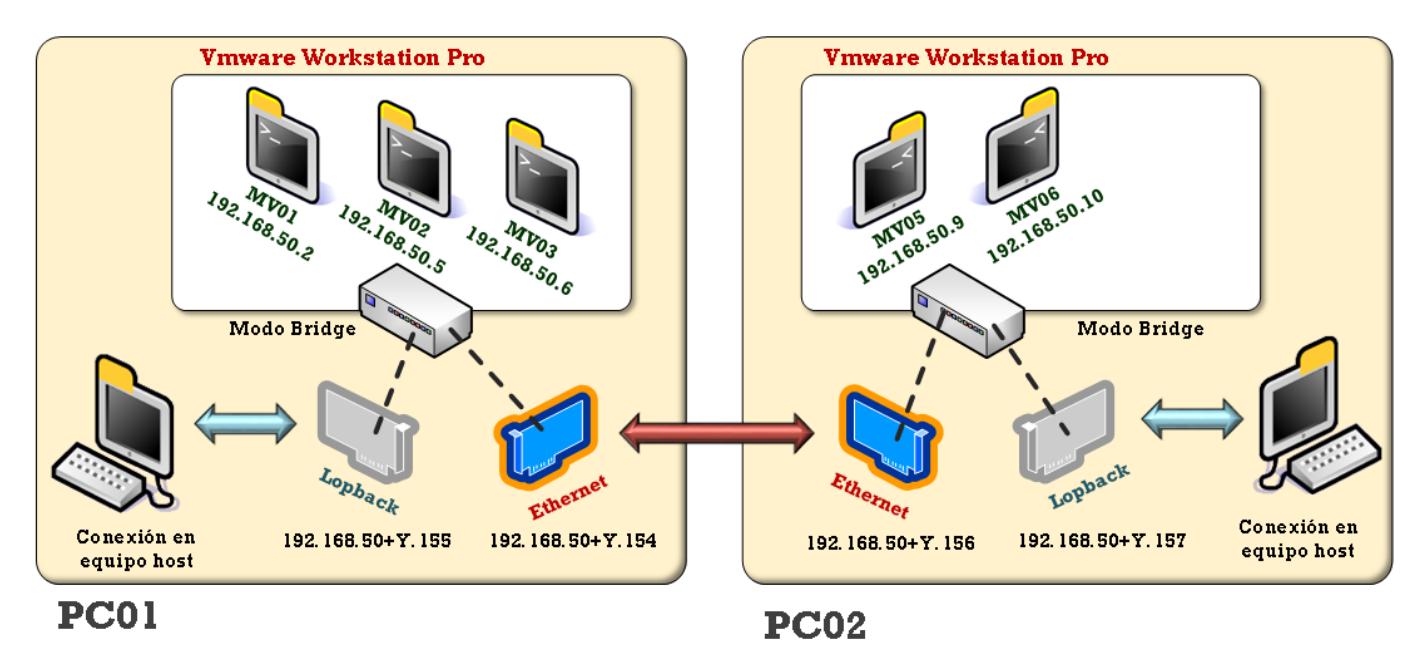

En modo bridge de VMware Workstation Pro, la VNet0 debe estar vinculada en la interfaz Ethernet del equipo, y entonces, la PC01 (192.168.50.154), puede acceder a la PC02 (192.168.50.156) y la MV04 (192.168.50.9) y MV05 (192.168.50.10).

Si No hay conexión de red Ethernet, la PC01 (192.168.50.155), se debe utilizar en el bridge de VMware Workstation Pro la VNet0 vinculada a la loopback y así solo se comunicarán la PC01 (192.168.50.155) con la MV01 (192.168.50.2), MV02 (192.168.50.5) y MV03 (192.168.50.6)

# <span id="page-3-0"></span>**II. Descripción del escenario de la EMPRESAY**

Consideraciones para el desarrollo del escenario:

- 1. **Las prácticas se harán en un entorno ficticio de tipo PYME** (tipo mediana empresa, no pequeña), en dónde la empresa posee 10 equipos (entre servidores e hipervisores), más los clientes representados por los cliWWW01 del cuadro de la sección 01
- 2. **Cada empresa EMPRESAY** tendrá el dominio **empresay.com.sv** estará formada por un equipo de tres estudiantes, en dónde la letra Y representa en número de grupo y el número de la empresa, por ejemplo, el grupo 01, utilizará al **empresa01.com.sv**. El grupo 10 utilizará **empresa12.com.sv**
- 3. **Cada EMPRESAY tendrá su propio grupo de direcciones de red IPv4,** Esto para evitar que exista conflicto de direcciones en el laboratorio y en la modalidad semipresecial servirá para verificar que cada grupo ha trabajado en su propia red. Por ejemplo: el grupo 03 utilizará la red **192.168.50+Y.0**, la cual se convierte en **192.168.53.0**. Para el grupo 11, la red a utilizar será **192.168.61.0**
- 4. **Utilizar tecnología de virtualización de escritorio**. Se puede utilizar cualquier tecnología de virtualización para escritorios: Oracle VirtualBox, VMWare Worksation, VMWare Fusion, Paralelax, KVM. Se recomienda utilizar VMWare Workstation debido que VirtualBox por el momento (marzo 2019), solo se soporta virtualización anidada para microprocesadores AMD y esta característica se utilizará en el módulo 1 y 2. Sim embargo, cada grupo puede utilizar la tecnología que prefiera e integrar Virtualbox con VMware Workstation
- 5. **Las Máquinas virtuales trabajan en la modalidad red Bridge.** Se debe crear una red con las opciones definidas en la sección 02 de este documento. Con la red bridge las computadoras no pueden salir hacia Internet y para lograr que las computadoras tengan comunicación hacia internet hay que configurar un router como se ha expresado anteriormente en este documento
- 6. **No todos los equipos estarán ejecutándose simultáneamente**. Según sea el caso del módulo se ejecutarán los equipos que aparecen en el cuadro de la sección 01 en la columna módulo de este documento, esto considerando las características del centro de cómputo y de las computadoras personales de los participantes.
- 7. **Se recomienda utilizar consolas en los servidores e hipervisores,** de esta manera no se utilizarán muchos recursos en la configuración, por medio de la máquina local (computadora donde se hacen las practicas, por ejemplo: computadora del centro de cómputo o laptop personal), se recomienda utilizar MasHandra como software de configuración de red y MobaXterm (en lugar del antiguo PuTTY).
- 8. **Si se omite la configuración de un DNS en el equipo router01,** será necesario modificar los archivos host de todos los equipos.
- 9. **Descargar las versiones más actualizadas de los sistemas operativos del cuadro 01**. Ya que, en las clases y prácticas, no se tomará tiempo para la descarga de las imágenes ISO, para el caso de los sistemas operativos: Windows Server 2016, CentOS 7.x, Windows 10 Enterprise, Ubuntu Desktop LTS 18.04 y Android x86. No se hará guía de instalación, ya que el procedimiento consiste en la secuencia de pantallas. Deberá respetarse los nombres y las direcciones IPv4 descritas en el cuadro 01.

## <span id="page-4-0"></span>**III. Diagrama de red del escenario de las clases**

En la siguiente figura se ilustra el escenario para los tres primeros módulos de la pre especialización

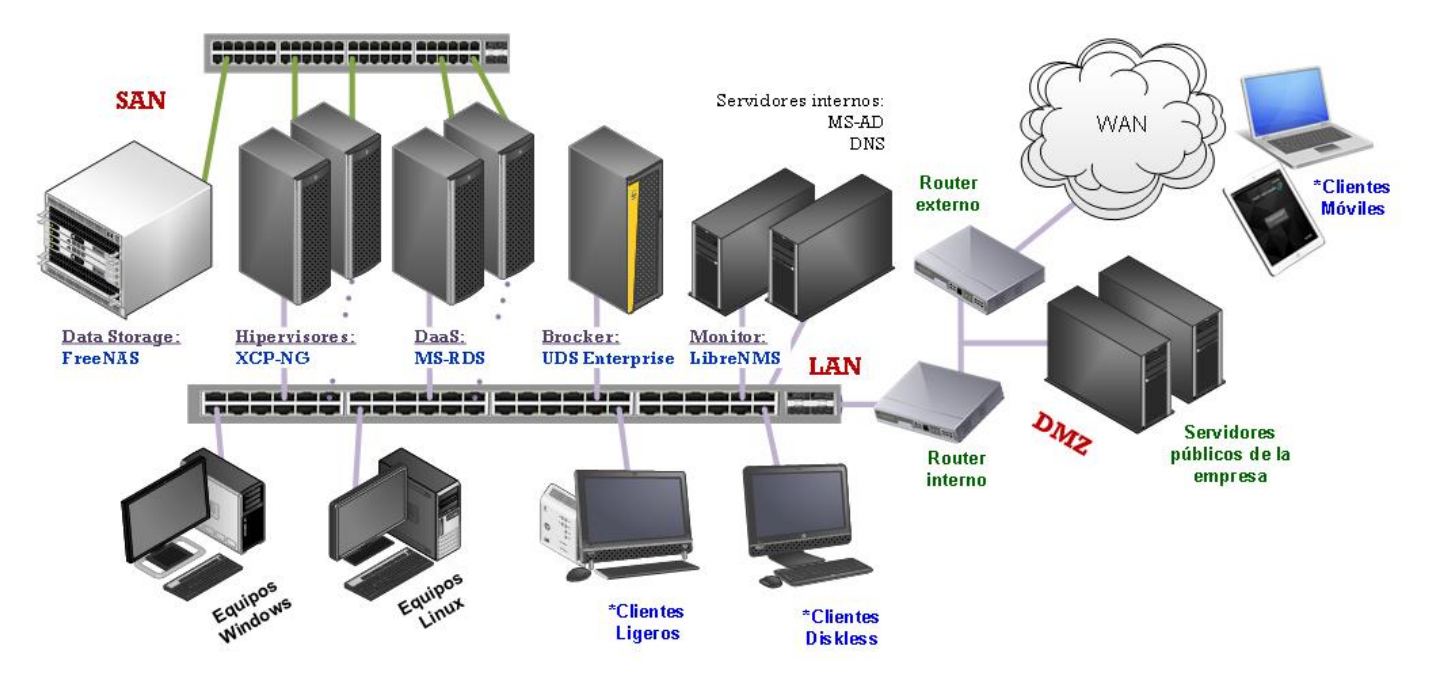

Funciones generales del escenario:

#### **Almacenamiento:**

- a) ds01: almacenamiento de la SAN, datastorage
- b) srv01: Servidor de archivos (se usará como equipo a monitorear)
- c) srv02: Servidor de archivos (se usará como equipo a monitorear)

#### **Servicios de virtualización y Escritorios remotos**

- a) hiper01: hipervisor principal
- b) hiper02: hipervisor para HA
- c) w16rds: Servicios de RDS
- d) udsserver: bróker de conexión hacia el RDS y los hipervisores
- e) udsgw: servicio de pasarela para clientes externos
- f) W16ad: Autenticación centralizada para el RDS

#### **Servicios de monitoreo**

a) monitor: Panel con uso de recursos de todos los servidores e hipervisores de la red

#### **Estaciones de trabajo para los usuarios finales:**

- a) cliwin01
- b) clilin01
- c) cliand01
- d) clilmac01

Los servidores públicos son solo para contexto, no se utilizarán a menos que se configure el Gateway para el UDS Server

# <span id="page-5-0"></span>**Sección 01 – Cuadro con nombres y direcciones IPv4 para la EMPRESAY**

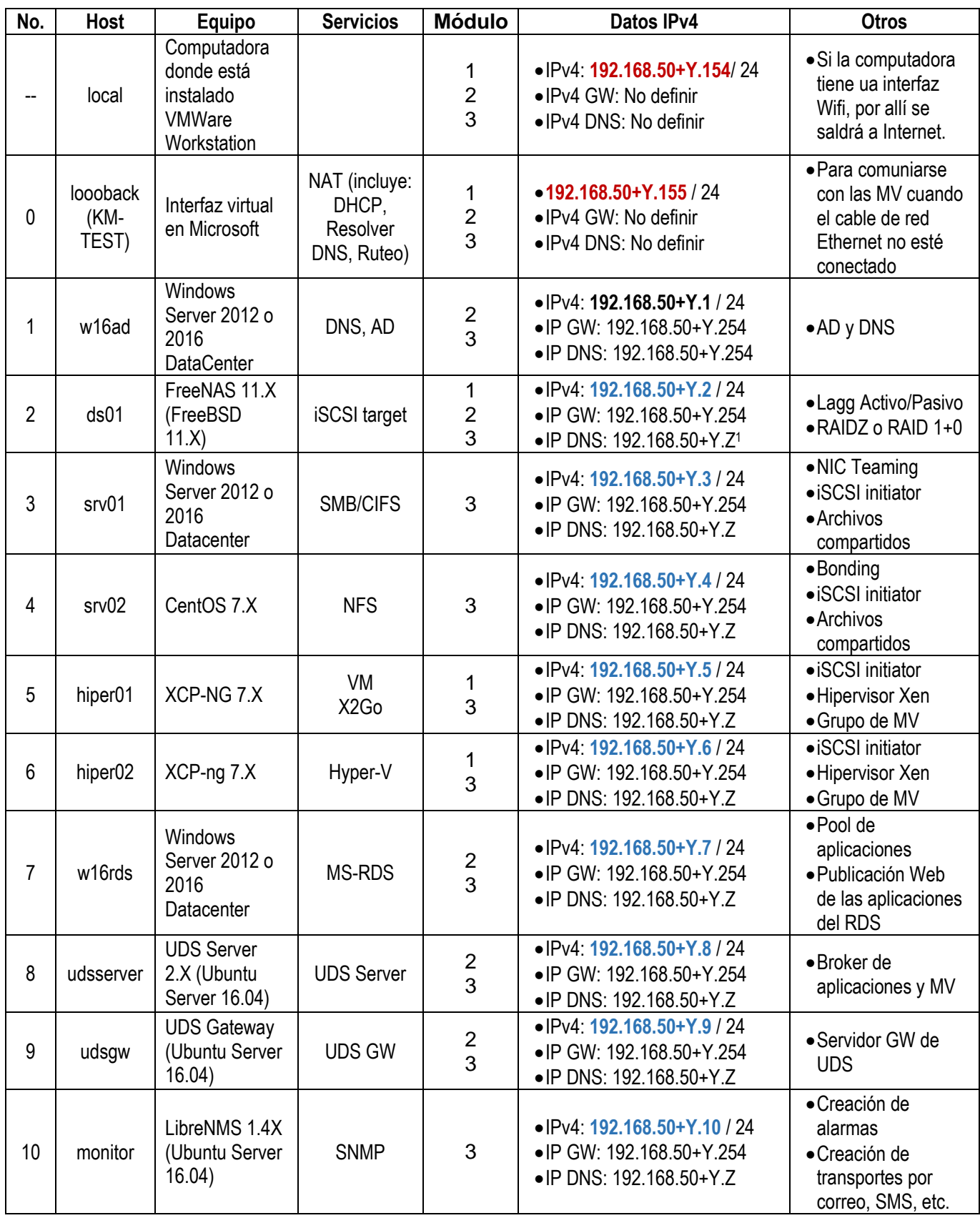

 <sup>1</sup> El valor 192.168.50+Y.Z

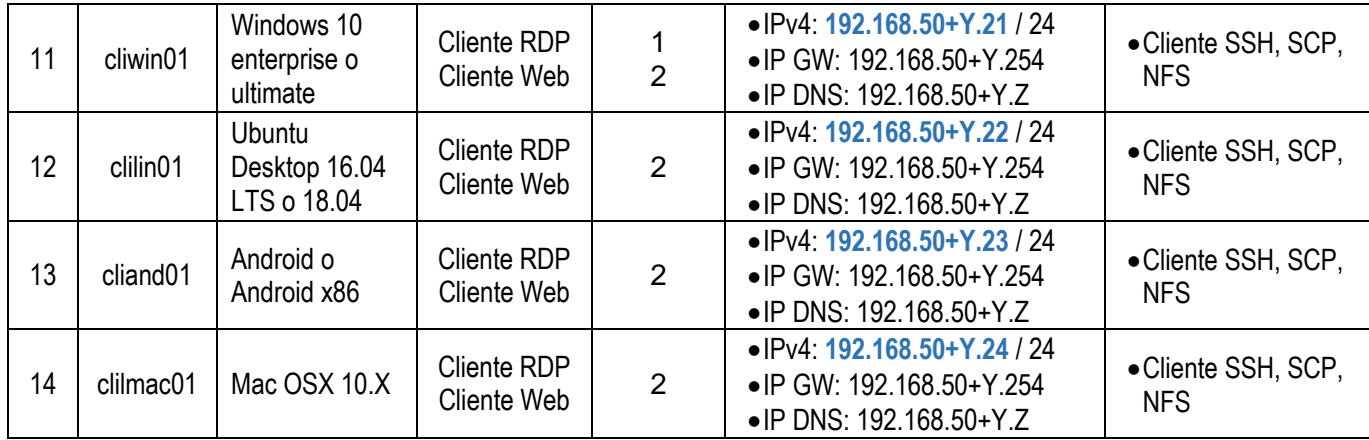

La columna Módulo indica en los módulos que se utilizará la máquina virtual.

### **Notas importantes:**

- 1. Para facilitar la configuración de red y la salida a Internet se recomienda instalar un equipo con dos tarjetas de red, ip\_forwar, DNS, DHCP y NAT, se puede utilizar la MV w16ad
- 2. Sí se usarán tres o más computadoras para ejecutar los escenarios de cada módulo, se neesita de un switch Ethernet
- 3. Si se llega a clonar una máquina virtual, es necesario asegurarse que no exista duplicada una dirección MAC en la red LAN o SAN

## <span id="page-7-0"></span>**Sección 02 – Resumen de equipos por módulo**

A continuación, se detallan los equipos a ser utilizados por cada módulo

#### **Para módulo 01**

- 1. ds01 FreeNAS 11.2 (usar 4GB de RAM para el escenario)
- 2. hiper01 XCP-ng 7.x
- 3. hiper02 XCP-ng 7.X
- 4. cliwin01 Windows 10 Enterprise o ultimate

Estrategias para disminuir el consumo de virtualización:

- a) Asignar ente 3 a 4 GB de memoria RAM al ds01
- b) Usar entre 4 a 6 GB en el hiper01 e hiper02, y utilizar MV dentro de ellas muy pequeñas tipo TinyCore Linux o un Windows 2003
- c) Usar el equipo anfitrión (laptop o PC) donde está instalado

#### **Para módulo 02**

- 1. ds01 FreeNAS 11.2 (usar 4GB de RAM para el escenario)
- 2. w16ad Windows 2016 Data center
- 3. w16rds Windows 2016 Data center
- 4. cliwin01 Windows 10 enterprise o ultimate
- 5. clilin01 Linux Ubuntu Desktop 16.04 LTS o 18.04
- 6. cliand01 Android o Android x86 (opcional para puntos extras)
- 7. climac01 Mac OS X (opcional para puntos extras)

Estrategias para disminuir consumos de virtualización:

- a) No usar ds01 y simular en el w16rds un disco nuevo virtual que simule el iSCSI initiator que estaría provisto por el ds01
- b) Si utiliza ds01 puede ejecutar en dicho equipo el servicio AD y asó omite tener el equipo w16ad
- c) En lugar de utilizar Windows Datacenter 2016, usar Winodws Datacenter 2012
- d) Usar un solo equipo Windows 2016 Datacenter para el AD (w16ad) y el MS-RDS (w16rds)
- e) Usar el equipo anfitrión (laptop o PC) donde está instalado como cliwin01

### **Para módulo 03**

- 1. ds01 FreeNAS 11.2 (usar 4GB de RAM para el escenario)
- 2. hiper01 XCP-ng 7.x
- 3. hiper02 XCP-ng 7.X
- 4. w16ad Windows 2016 Data center
- 5. w16rds Windows 2016 Data center
- 6. srv01 Windows 2016 Data center
- 7. srv02 CentOS 7.X
- 8. monitor LibreNMS

Estrategias para disminuir consumos de virtualización:

- a) Solo usar un hipervisor (hiper01 o hiper02)
- b) Solo usar un servidor Windows 2016 Datacenter
- c) En lugar de utilizar Windows Datacenter 2016, usar Winodws Datacenter 2012

# <span id="page-8-0"></span>**Segunda parte: Configuraciones del modo Bridge en VMware Workstation Pro**

## <span id="page-8-1"></span>**I.- Crear una interfaz loopback**

### <span id="page-8-2"></span>**Paso 1. Abrir ejecutar**

1.1 Win  $+$  R

## 1.2 Digitar HDWWIZ

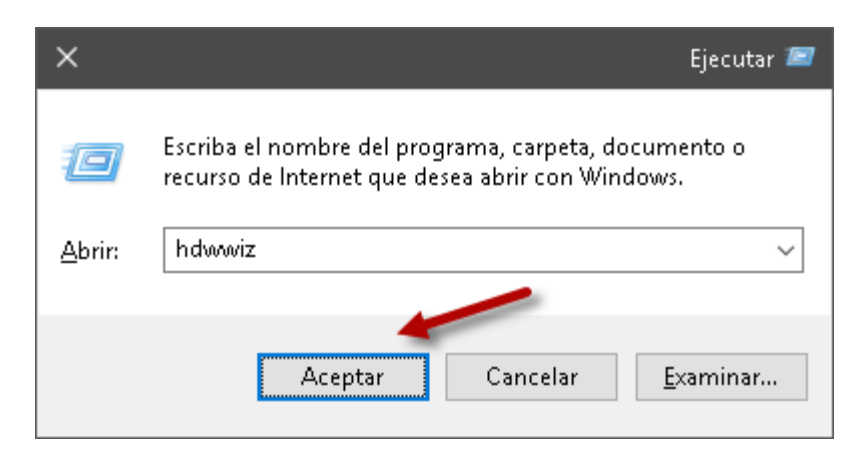

1.3 Dar clic en botón "Aceptar"

### <span id="page-8-3"></span>**Paso 2. Permitir cambios**

### <span id="page-8-4"></span>**Paso 3. Completar asistente**

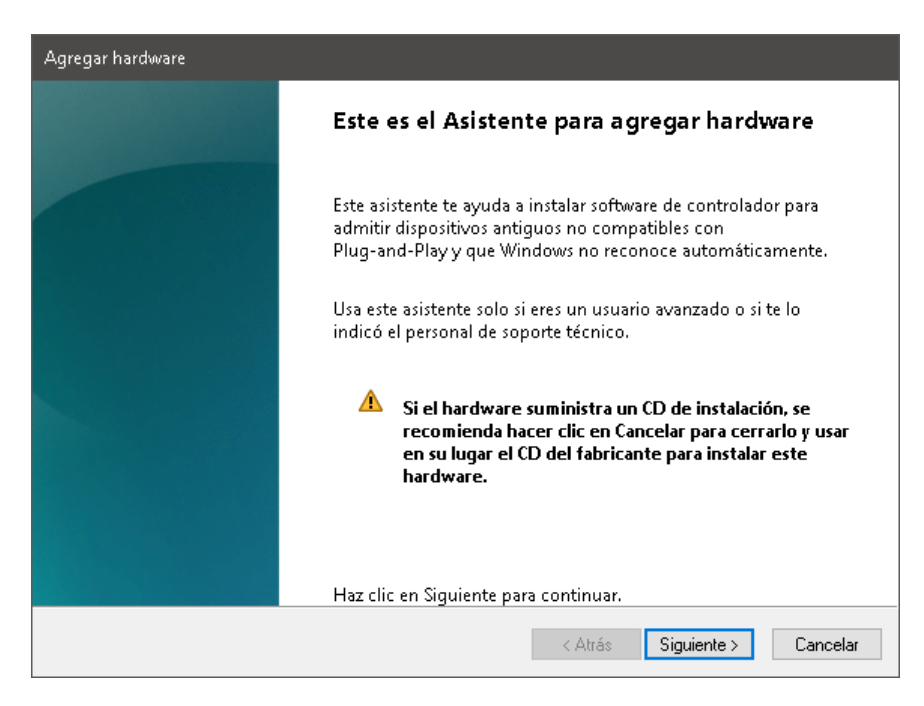

3.1 Dar clic en botón "Siguiente >"

3.2 Seleccionar Instalar el hardware seleccionado manualmente

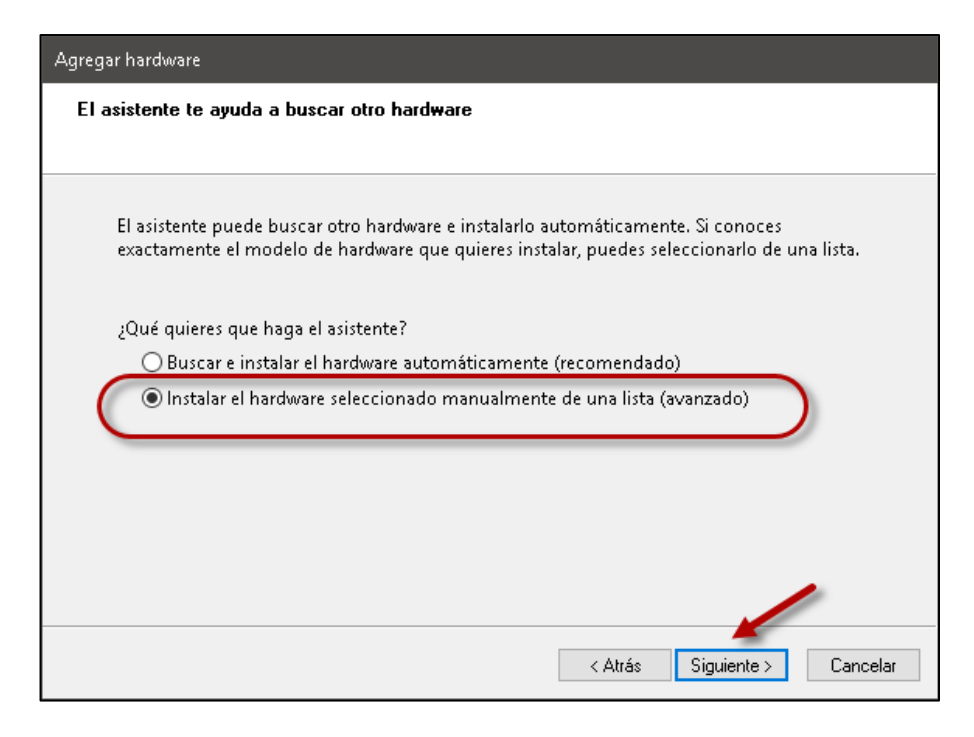

Dar clic en botón "Siguiente >"

#### 3.3 Seleccionar Adaptador de red

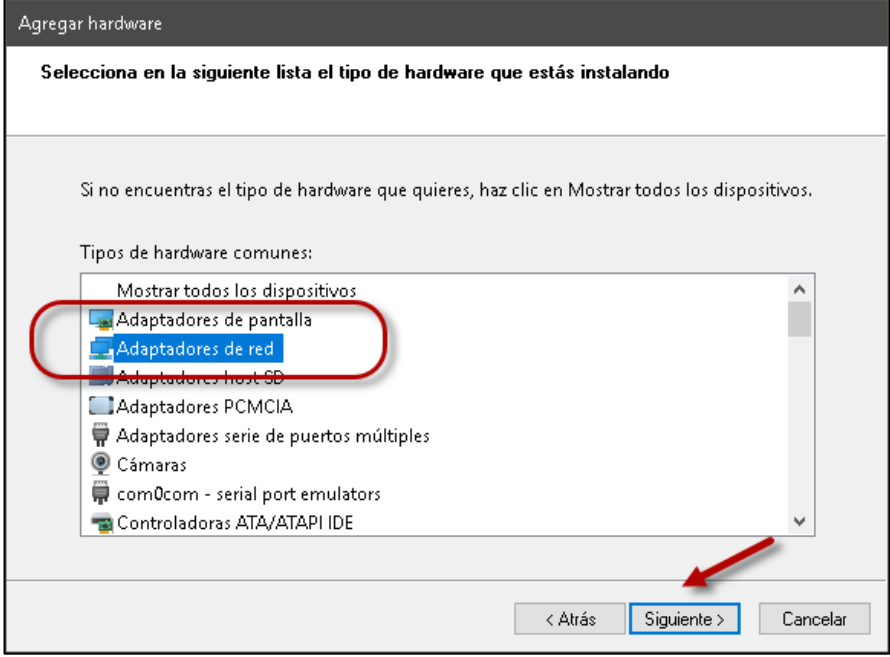

Dar clic en botón "Siguiente >"

#### 3.4 Definir el tipo de interfaz Seleccionar como fabricante a Mictosoft Seleccionar como modelo "Adaptador … KM-TEST"

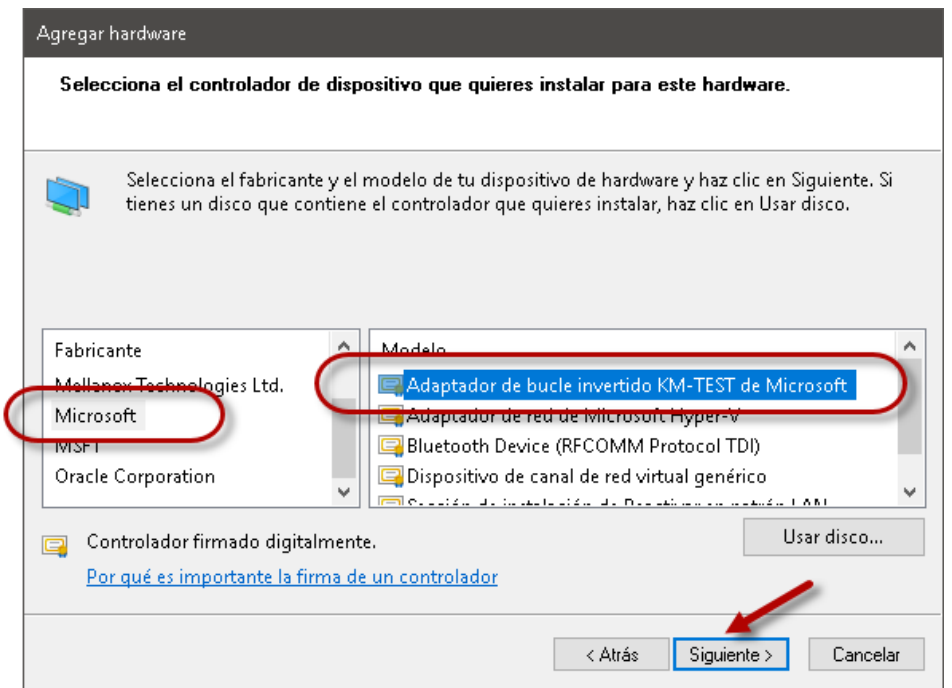

Dar clic en botón "Siguiente >"

# <span id="page-10-0"></span>**Paso 4. Confirmar la creación de la interfaz loopback**

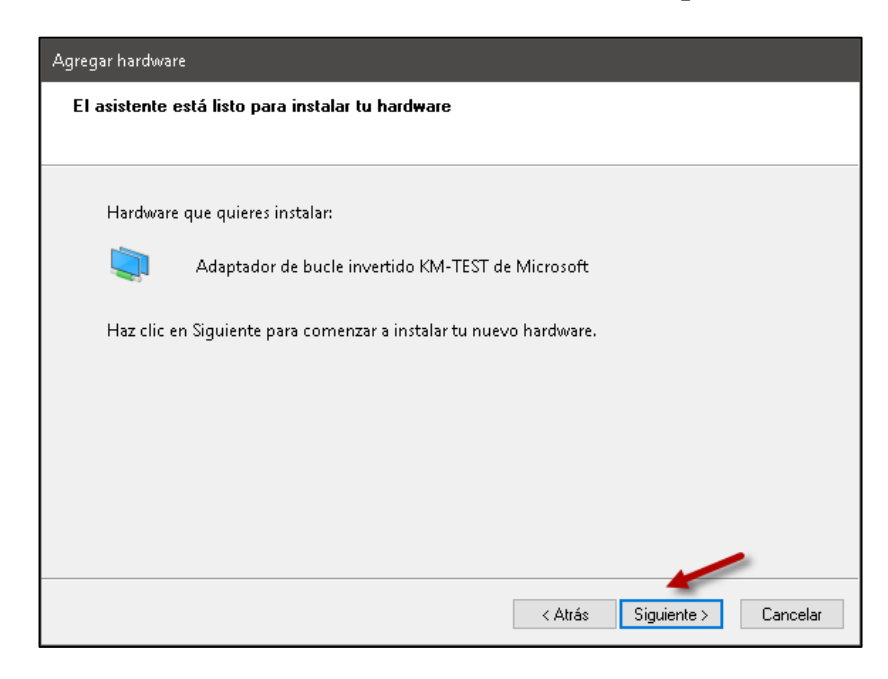

## <span id="page-11-0"></span>**Paso 5. Configuración de la interfaz loopback**

- 5.1 Abrir el administrador de las conexiones de red
- 5.2 Abrir run
- 5.3 Digitar: control netconections
- 5.4 ubicar la interfaz loopback

Nota: Puede renombrar el alias de la interfaz de bucle invertido a loopback si no apareciera con el alias loopback.

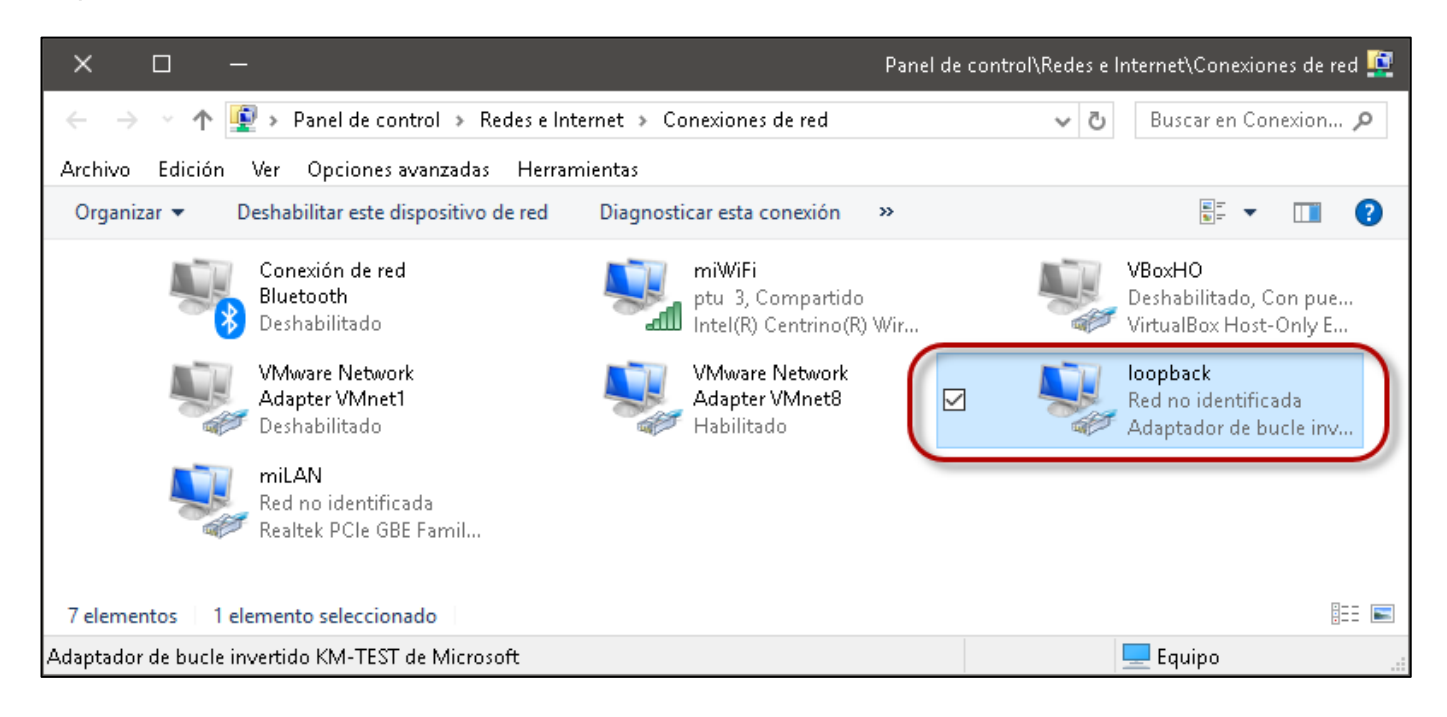

## <span id="page-11-1"></span>**Paso 6. Configurar la interfaz loopback**

- 6.1 Dar clic derecho en la interfaz loopback
- 6.2 Seleccionar propiedades
- 6.3 Desactivar los servicios y los protocolos que no se utilizarán

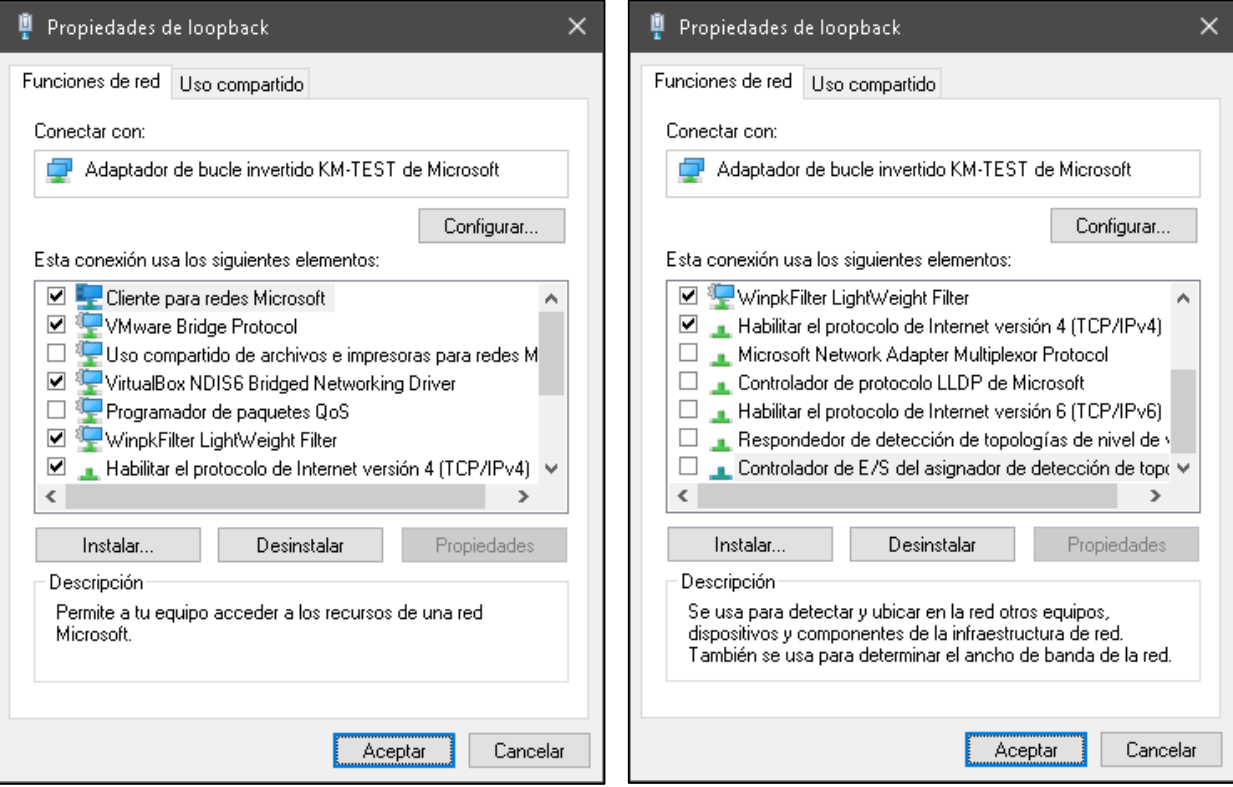

#### 6.4 Configurar los parámetros IPv4 6.5 Seleccionar el protocolo TCP-IP

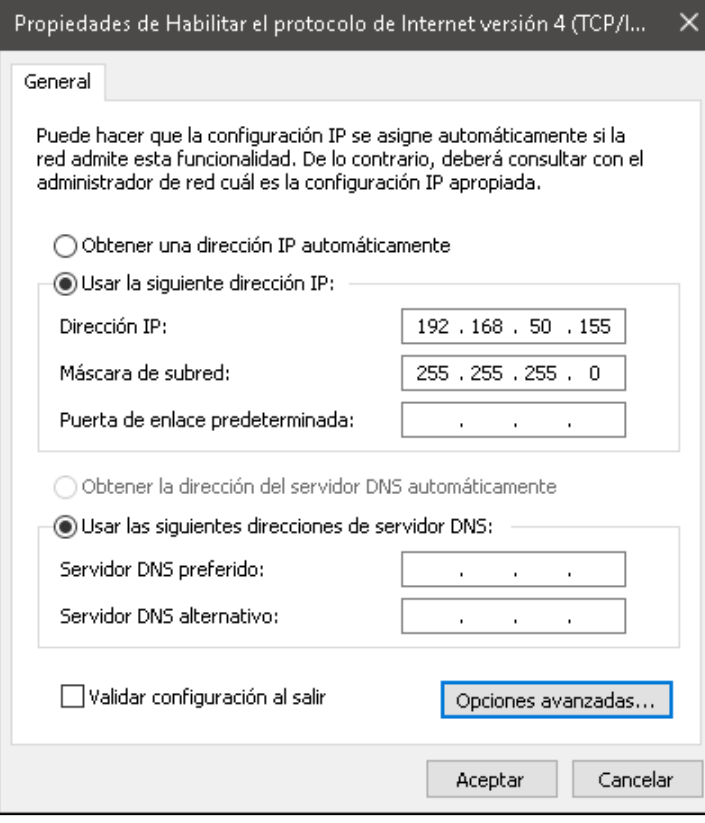

Solo se asignará la dirección 192.168.50+Y.155 con máscara 255.255.255.0 2.6 Dar clic en el botón "Aceptar" 2.6 Dar clic en el botón "Cerrar"

### <span id="page-13-0"></span>**Paso 7. Verificar la dirección IPv4 asignadas**

```
C:\> ipconfig | findstr IPv4
    Dirección IPv4. . . . . . . . . . . . . . : 192.168.50.155
    Dirección IPv4. . . . . . . . . . . . . . : 192.168.20.110
```
## <span id="page-13-1"></span>**II. – Configurar la interfaz de red Ethernet**

#### <span id="page-13-2"></span>**Paso 1 – Conectar el cable de red en el puerto Ethernet**

#### <span id="page-13-3"></span>**Paso 2 – Abrir administrador de conexiones de red**

#### 2.1 Abrir run

- 2.2 Digitar: control netconections
- 2.3 ubicar la interfaz física Ethernet
- 2.4 Colocar un alias que permita identificar rápidamente la interfaz

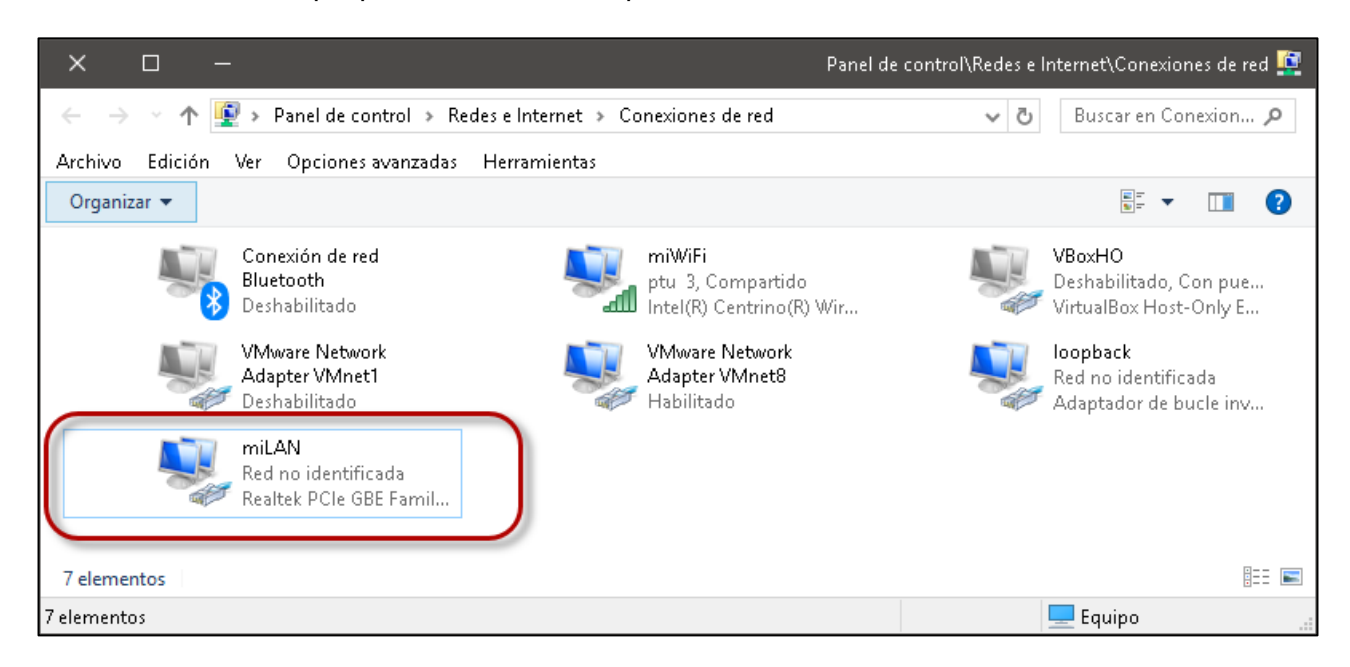

### <span id="page-13-4"></span>**Paso 3 – Configurar la interfaz física**

- 3.1 Dar clic derecho en la interfaz Ethernet
- 3.2 Seleccionar propiedades
- 3.3 Dar clic en configurar
- 3.4 Seleccionar la ficha Opciones avanzadas
- 3.5 Modificar los siguientes parámetros:

Trama Jumbo: habilitar (9K) Velocidad y Dúplex: 1.0 Gbps Full Dúplex

## Nota: Recuerde regresar a su estado normal estas opciones e la red LAN de su casa o empresa

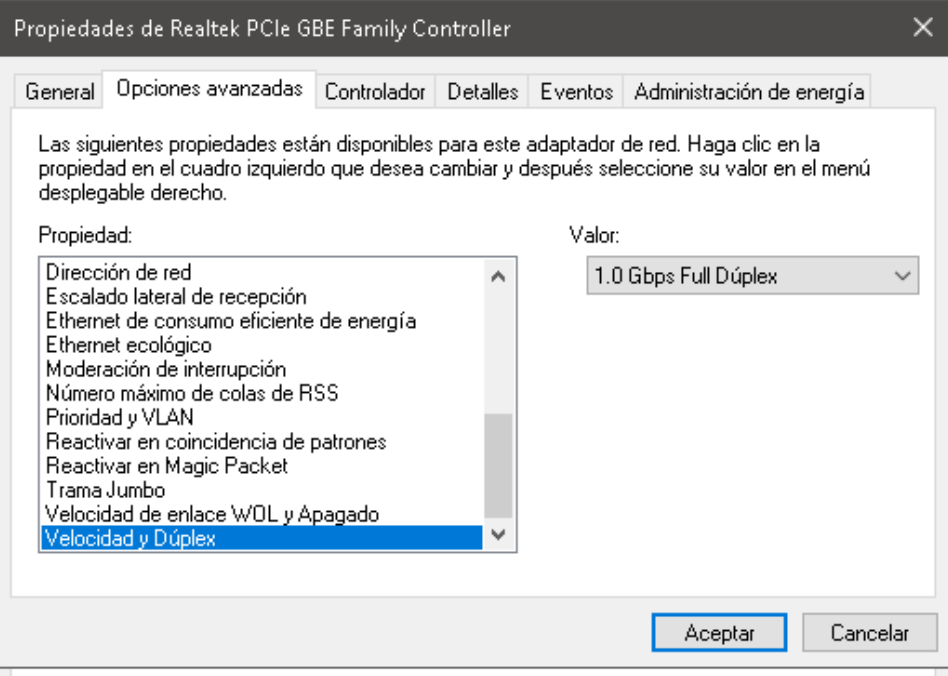

3.6 Desactivar los servicios y los protocolos que no se utilizarán

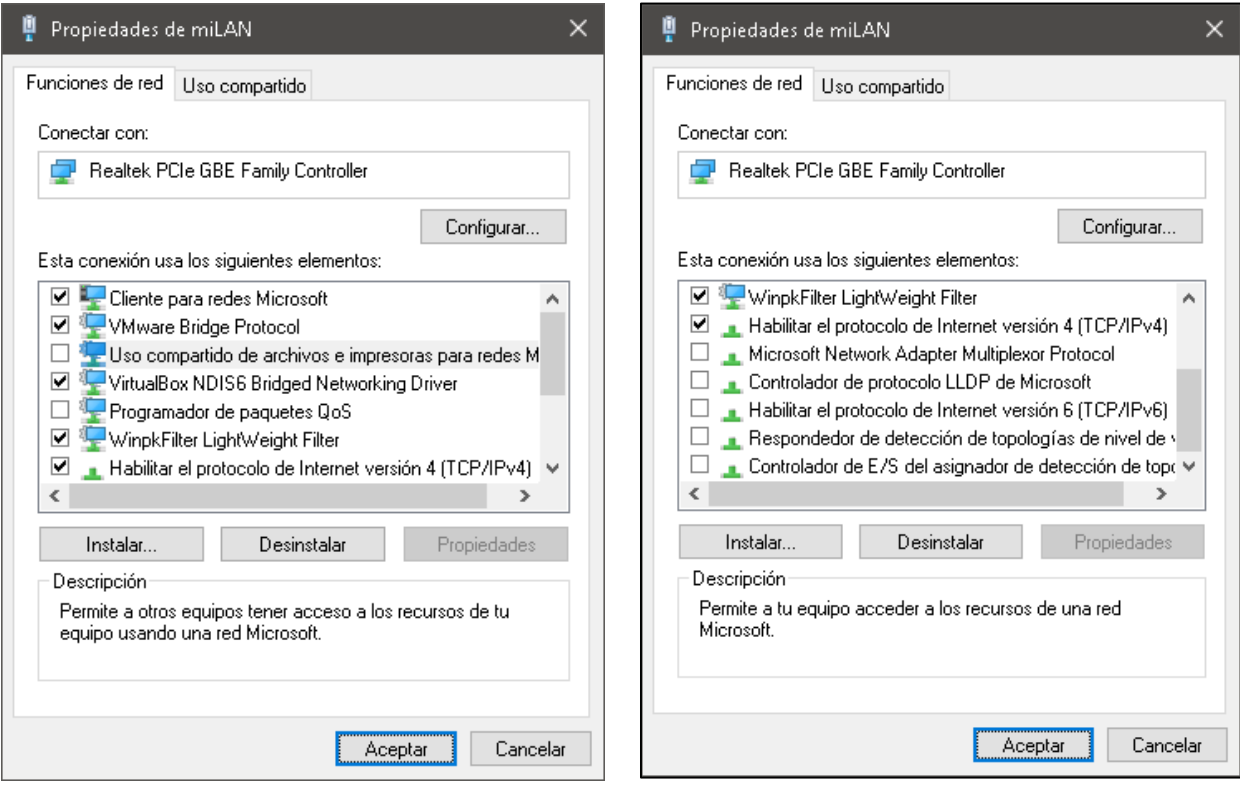

3.7 Configurar los parámetros IPv4

## 3.8 Seleccionar el protocolo TCP-IP

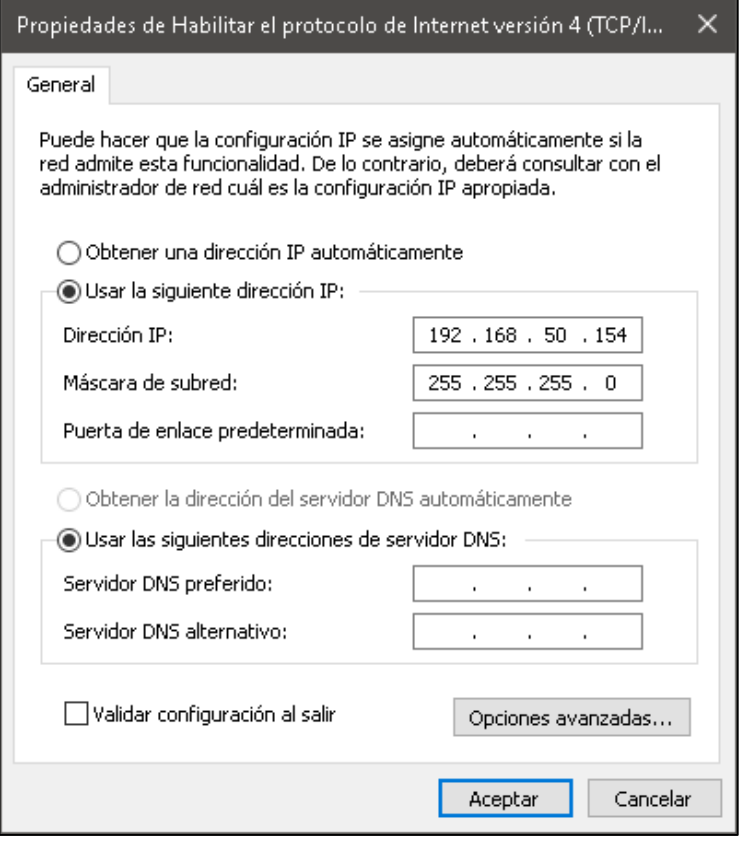

Se utilizará la dirección: 192.168.50+Y.154 con máscara 255.255.255.0

## <span id="page-15-0"></span>**Paso 3. Verificar la dirección IPv4 asignadas**

```
C:\> ipconfig | findstr IPv4
   Dirección IPv4. . . . . . . . . . . . . . : 192.168.50.155
    Dirección IPv4. . . . . . . . . . . . . . : 192.168.50.154
   Dirección IPv4. . . . . . . . . . . . . . : 192.168.20.110
```
# <span id="page-16-0"></span>**III. Configuración de la VNet0 (bridge) en VMware Workstation**

## <span id="page-16-1"></span>**Paso 1 – Abrid el Editor de redes virtuales**

- 1.1 Abrir VMware Workstation Pro
- 1.2 Dar clic en menú Edit
- 1.3 Seleccionar "Virtual Network Editor…"

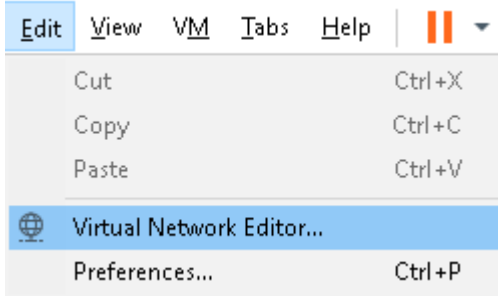

- 1.4 Verificar que la interfaz VMnet0 esté activa
- 1.5 Dar clic en el botón "Change settings"

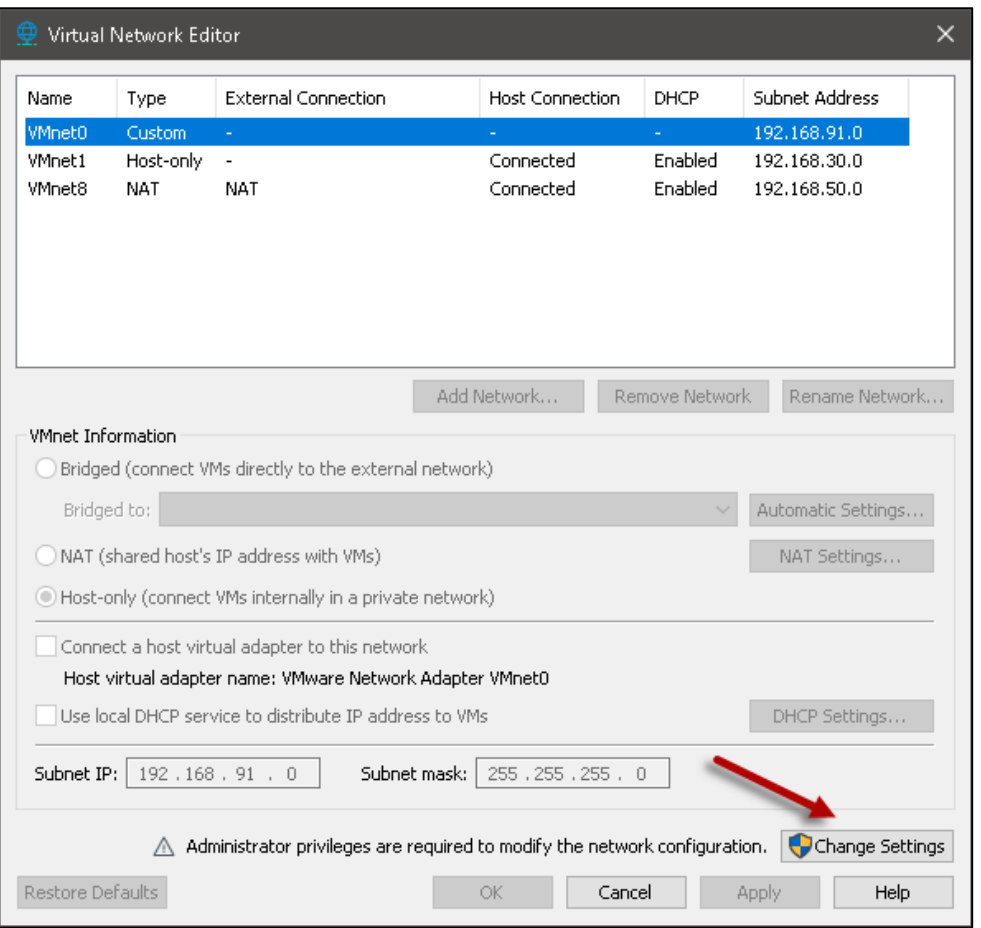

## <span id="page-17-0"></span>**Paso 2 – Vincular la VNet0 (bridge) a la interfaz a utilizar**

Este paso se hará, si no existe conexión a la red Ethernet, y se necesita que el equipo anfitrión (PC01), se comunique con las máquinas virtuales.

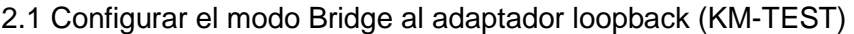

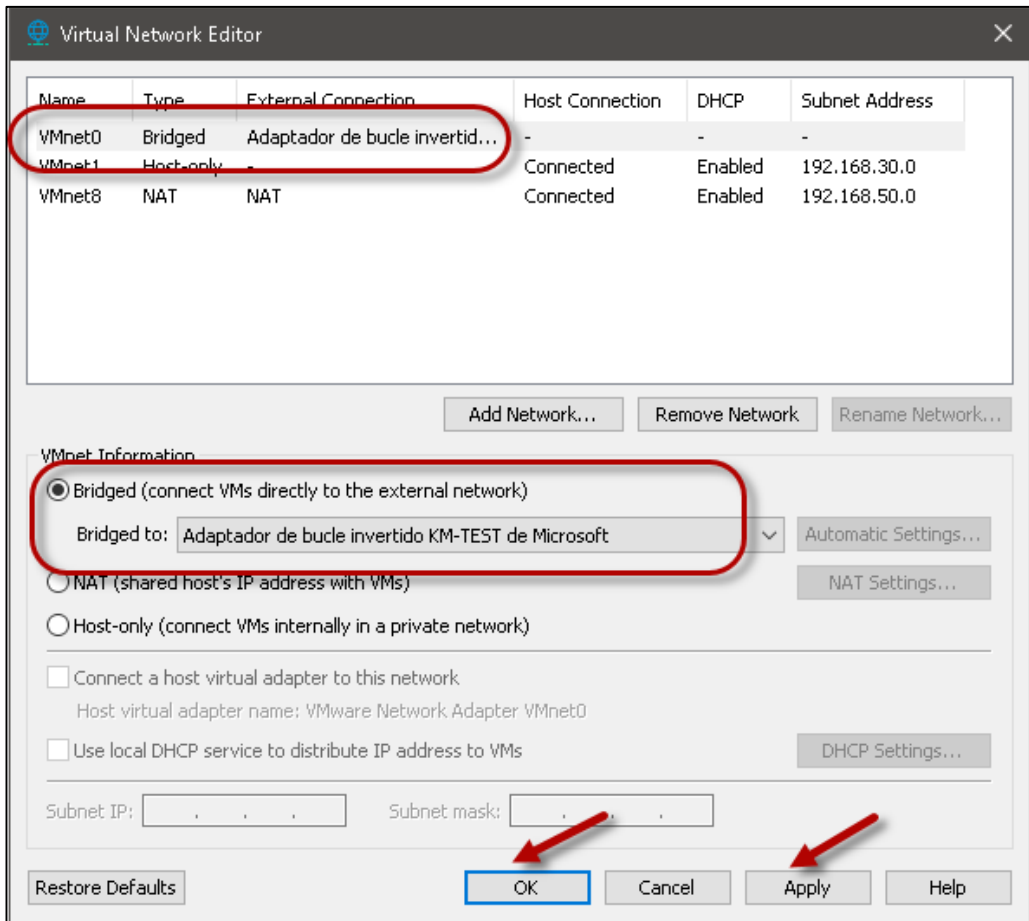

- 1.7 Dar clic en el botón Apply
- 1.8 Dar clic en el botón "OK"

Si se desea que exista comunicación entre dos o más computadoras, se deberá asociar la interfaz de red Ethernet real del equipo.

Nota, se puede utilizar la interfaz de red Wi-Fi, pero se ha sugerido usar las interfaces Ethernet para que las interfaces inalámbricas brinden conectividad hacia Internet y sí se puedan acceder a recursos en línea

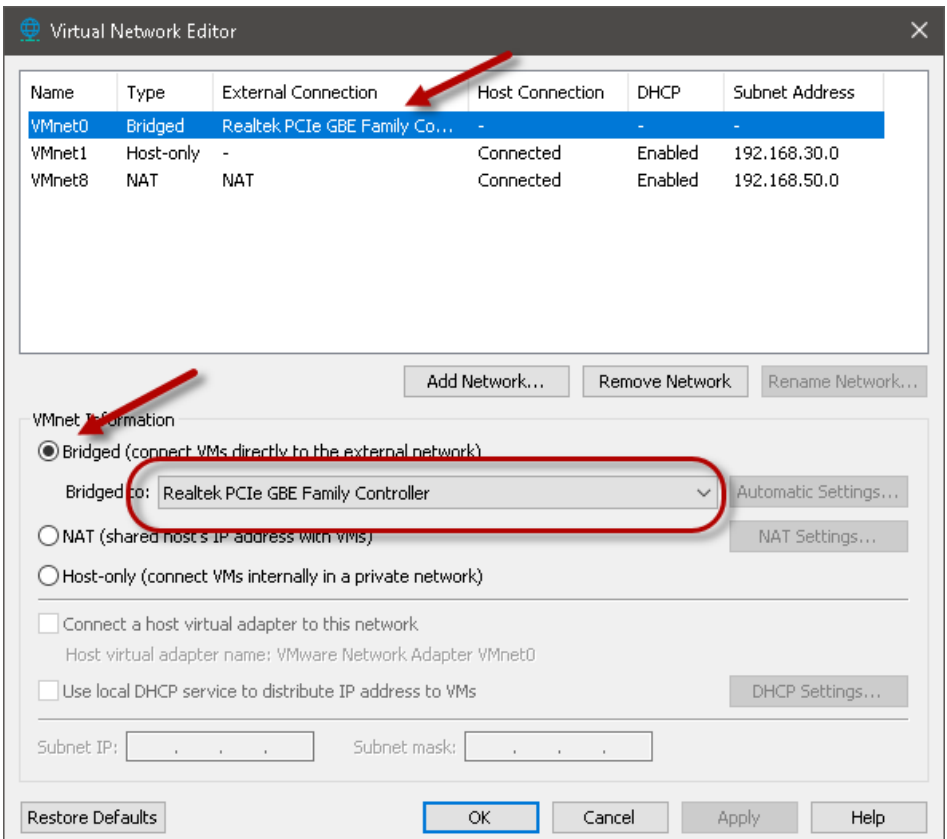

#### <span id="page-18-0"></span>**Paso 3 – Pruebas de comunicación**

Establecer comunicación entre el equipo anfitrión PC01 y otros equipos (PC02, MV01, MV04, según sea el caso

Desde PC01 a PC02

```
C:\> ping 192.168.50.156
```

```
Haciendo ping a 192.168.50.156 con 32 bytes de datos:
Respuesta desde 192.168.50.156: bytes=32 tiempo=1ms TTL=128
Respuesta desde 192.168.50.156: bytes=32 tiempo=1ms TTL=128
Respuesta desde 192.168.50.156: bytes=32 tiempo=1ms TTL=128
Respuesta desde 192.168.50.156: bytes=32 tiempo<1m TTL=128
Estadísticas de ping para 192.168.50.156:
    Paquetes: enviados = 4, recibidos = 4, perdidos = 0
     (0% perdidos),
Tiempos aproximados de ida y vuelta en milisegundos:
    Mínimo = 0ms, Máximo = 1ms, Media = 0ms
```
#### Desde PC01 a MV01

C:\> **ping 192.168.50.2**

Haciendo ping a 192.168.50.2 con 32 bytes de datos: Respuesta desde 192.168.50.2: bytes=32 tiempo<1m TTL=64 Respuesta desde 192.168.50.2: bytes=32 tiempo<1m TTL=64 Respuesta desde 192.168.50.2: bytes=32 tiempo<1m TTL=64 Respuesta desde 192.168.50.2: bytes=32 tiempo<1m TTL=64 Estadísticas de ping para 192.168.50.2: Paquetes: enviados = 4, recibidos = 4, perdidos = 0 (0% perdidos), Tiempos aproximados de ida y vuelta en milisegundos: Mínimo = 0ms, Máximo = 0ms, Media = 0ms

#### Desde MV01 a M04

root@ds01[~]# **ping -c 4 192.168.50.9**

PING 192.168.50.9 (192.168.50.9): 56 data bytes 64 bytes from 192.168.50.9: icmp\_seq=0 ttl=64 time=0.076 ms 64 bytes from 192.168.50.9: icmp\_seq=1 ttl=64 time=0.321 ms 64 bytes from 192.168.50.9: icmp\_seq=2 ttl=64 time=0.183 ms 64 bytes from 192.168.50.9: icmp\_seq=3 ttl=64 time=0.346 ms

--- 192.168.50.9 ping statistics --- 4 packets transmitted, 4 packets received, 0.0% packet loss round-trip min/avg/max/stddev = 0.076/0.232/0.346/0.109 ms

#### Desde MV01 a PC02

root@ds01[~]# **ping -c 4 192.168.50.156**

PING 192.168.50.156 (192.168.50.156): 56 data bytes 64 bytes from 192.168.50.156: icmp\_seq=0 ttl=128 time=2.055 ms 64 bytes from 192.168.50.156: icmp\_seq=1 ttl=128 time=1.258 ms 64 bytes from 192.168.50.156: icmp\_seq=2 ttl=128 time=1.470 ms 64 bytes from 192.168.50.156: icmp\_seq=3 ttl=128 time=1.590 ms

--- 192.168.50.156 ping statistics --- 4 packets transmitted, 4 packets received, 0.0% packet loss round-trip min/avg/max/stddev = 1.258/1.593/2.055/0.292 ms